# <span id="page-0-0"></span>**Salesforce connector: installing**

# Installing the package in Salesforce

 $^\circledR$ 

The MailUp for Salesforce connector is currently available, free of charge, at the following address ( v2.3)

<https://login.salesforce.com/packaging/installPackage.apexp?p0=04ti0000000kq5q>

If you are testing the package in a Salesforce sandbox organization, change the first part of the URL to [http://test.salesforce.com](http://test.salesforce.com/)

In the Package components page your will notice some information on items that will be added to your organization's system: you can simply click on **Continue**.

- Installing the package in **[Salesforce](#page-0-0)**
- [Editing your Salesforce](#page-2-0)  **[layouts](#page-2-0)** 
	- [Campaign Layout](#page-2-1)
	- [Campaign Member](#page-3-0)
	- [Layout](#page-3-0)
- Connecting Salesforce to [your MailUp account](#page-3-1) [Upgrading from v1.](#page-3-2)
	- [73 \(or below\) to v2.](#page-3-2) [3](#page-3-2)
- [Scheduling tasks](#page-6-0)
- [Mapping fields](#page-7-0)
- $\bullet$ [You're done!](#page-8-0)

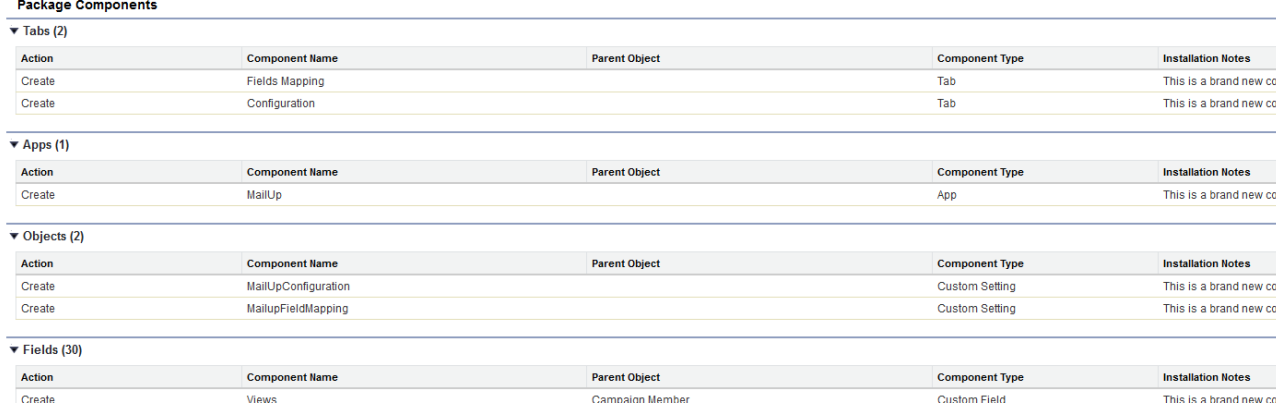

Next: please authorize the communication between your MailUp account and Salesforce by selecting the appropriate checkbox and clicking on **Continue**.

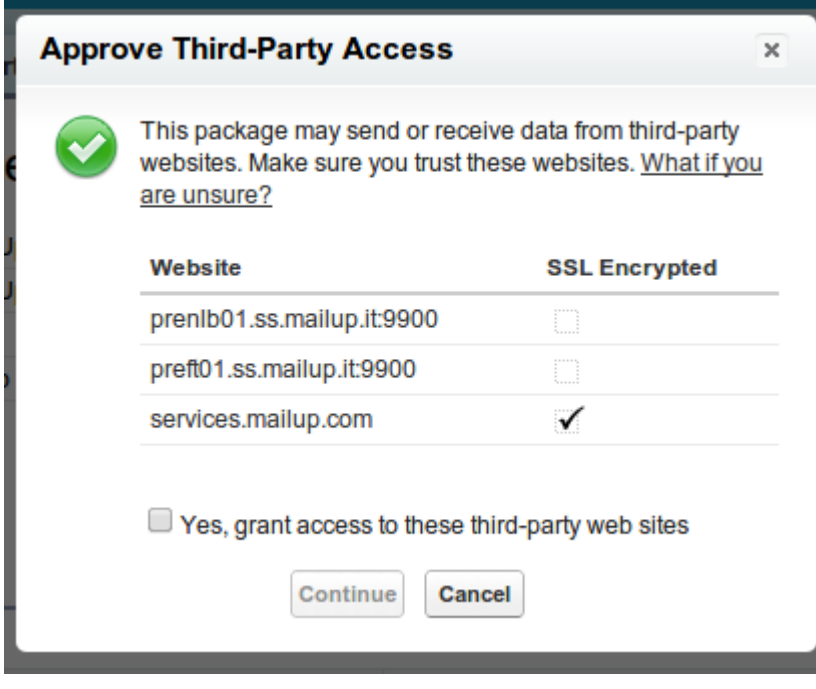

You will then see a summary of the API access requirements for this package. Just click on **Next** to proceed.

#### Package Installer MailUpConnector BETA

#### Step 1. Approve Package API Access **Step** These settings control the access that s-controls and other components in this package have to standard objects via the API. The access will still be constrained by the user's profile. You can vi<br>and edit the package API a **Package Custom Objects** Components in this package will have the user's full API access to the following custom objects included in the package: • MailUpConfiguration<br>• MailupFieldMapping **Extended Object Permissions** Read Create Edit Delete **Read Create Edit Delete** Ideas **Accounts** Leads **Assets** Campaigns Opportunities Cases **Price Books** Contacts **Products**  $\bullet$  Chat

You can then define the access levels for your different users' roles: select the desired granted level and click on **Continue**.

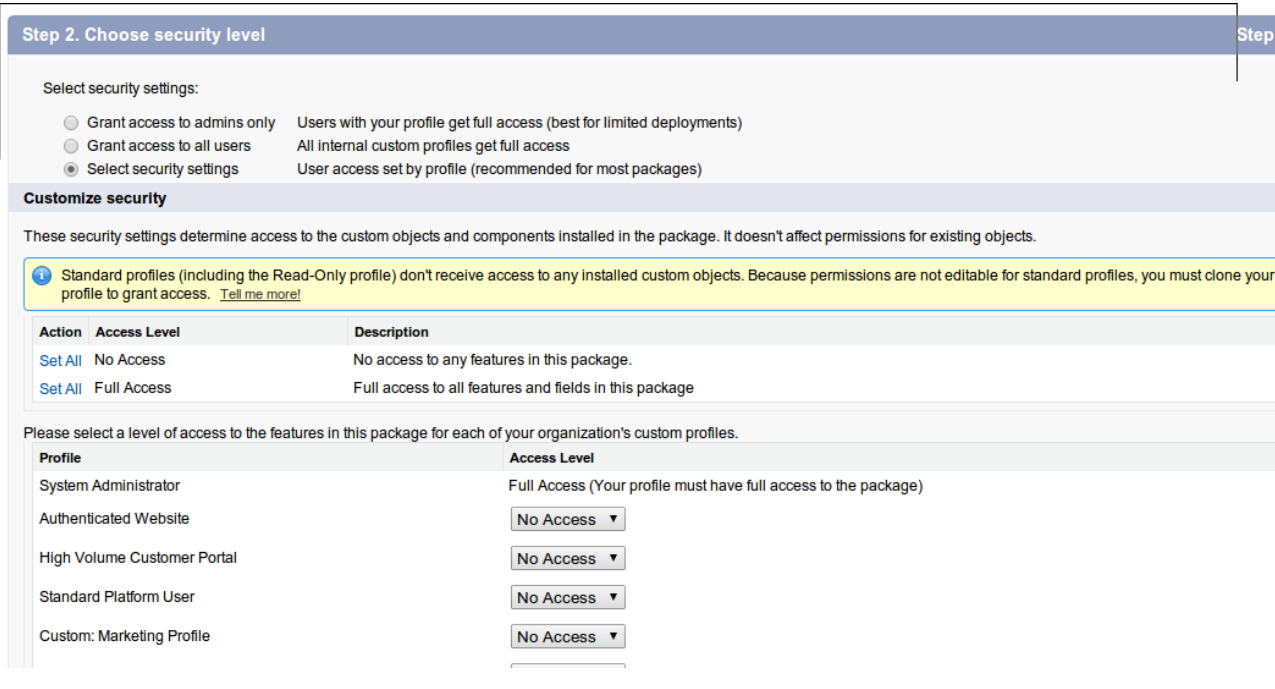

You have now completed your configuration and can click on **Install.**

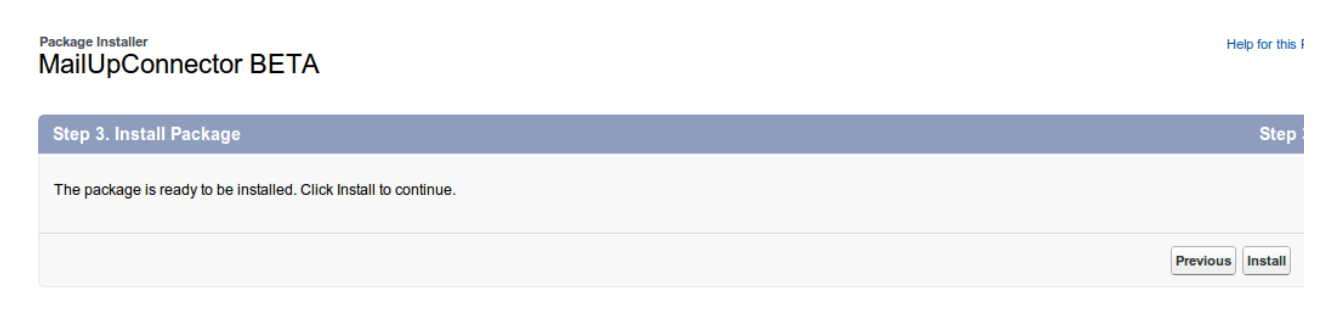

Help for this F

Once the installation has been completed, you will find the MailUp for Salesforce connector listed together with other installed components in the Sales menu.

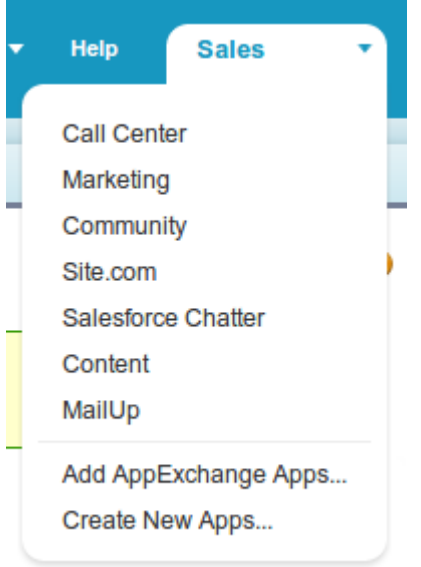

# <span id="page-2-0"></span>Editing your Salesforce layouts

The next steps is to edit a few of the layouts used in Salesforce for use with the connector.

### <span id="page-2-1"></span>**Campaign Layout**

First you will need to edit the Campaign page layout.

- Access the **Campaign PageLayout**: at the left column of your Salesforce console by selecting Build > Customize > Campaigns > Page layout.
- First add a custom MailUp button to the page:
	- Click Edit and select the MailUp button (already available in your fields and buttons lists).
	- Drag it to the custom buttons area in the Campaign Detail section
	- Save the layout changes by clicking on the Save button at the upper left corner.

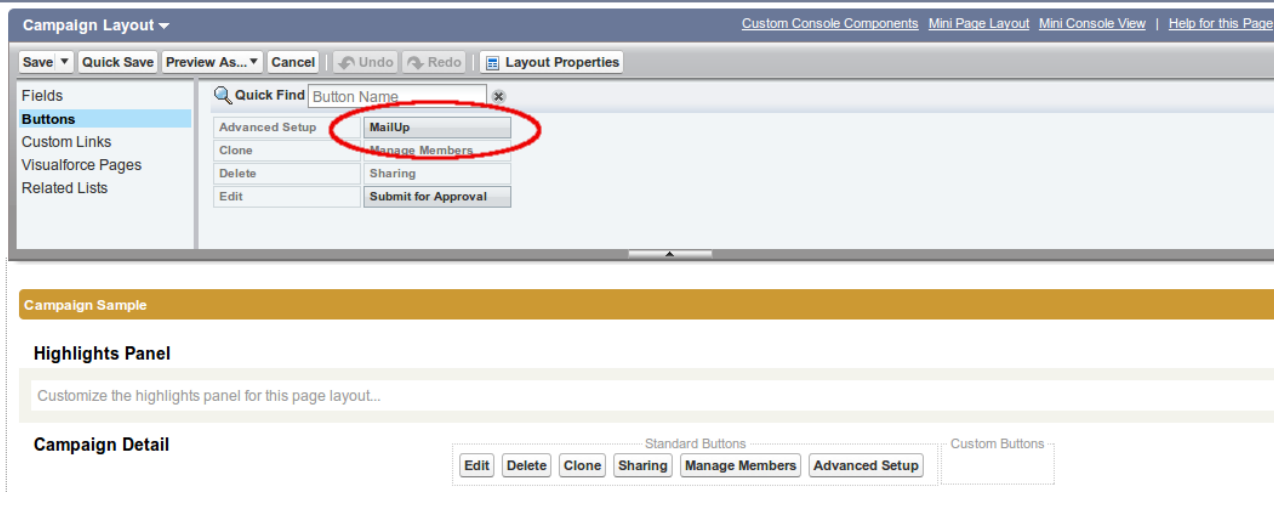

- Next, you will add some new fields to the Campaign page layout
- To do so click again on Edit, and select Fields.
- Click on the Section button and drag it to the area you want the MailUp section to appear (normally below Campaign Details section)
- A pop-up will appear to configure the section:
	- Name the section MailUp
	- Select the 2-column option (the tab-key order option doesn't matter)
- Click OK
- Now that you have added a MailUp section to the page, add the following fields to it by dragging and dropping the corresponding buttons into that section
	- MailUp total views
	- MailUp total clicks
	- MailUp total bounces
	- MailUp total unsubscription
- The new MailUp section should look similar to this:

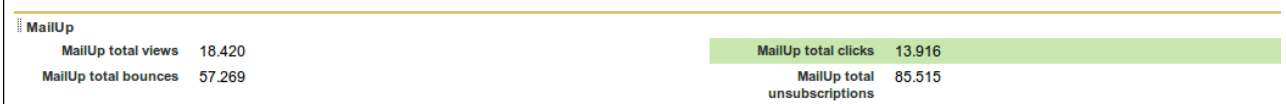

• Click on Save to save the changes to the Campaign layout.

#### <span id="page-3-0"></span>**Campaign Member Layout**

Follow the same process to edit your **Campaign Member Page Layout.**

You will find it under Build > Customize > Campaigns > Campaign Member > Page Layout.

- Create a MailUp section by dragging the Section button into the Campaign Details section
- Name it MailUp and save the edited layout.
- Add the following fields to it by dragging and dropping the corresponding buttons into that section
	- Views
	- Clicks
	- Bounced
	- Unsubscribed
- The new MailUp section should look similar to this:

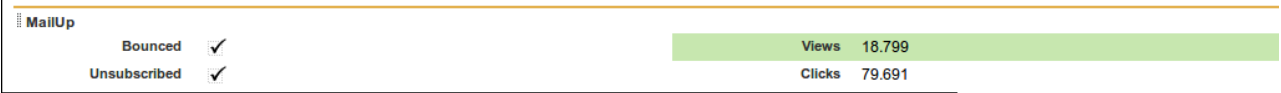

Click on Save to save the changes to the Campaign Member layout.

## <span id="page-3-1"></span>Connecting Salesforce to your MailUp account

It's now time to connect your Salesforce organization to a List in your MailUp account.

- Use the new Configuration tab to configure the MailUp for Salesforce connector
- Connect your MailUp account
- Choose the MailUp List ID that you wish to connect to. It's a number and you can find it in your MailUp platform next to the list name, in the list selection dropdown.

#### **Warning** ⊕

MailUp is a multi-list environment, but you can only associate with your Salesforce organization one MailUp account and one List within that account.

Any contacts or message that will be exported from Salesforce into your MailUp console will be available within that List.

### <span id="page-3-2"></span>**Upgrading from v1.73 (or below) to v2.3**

Since authentication method has changed starting from v2.3, if you're upgrading from a previous version, there are four steps you need to take:

#### **STEP 1: Installation**

Go to the [installation link](https://login.salesforce.com/packaging/installPackage.apexp?p0=04ti0000000kq5q) to upgrade your installation to version 2.3. If required, log in to your Salesforce organization.

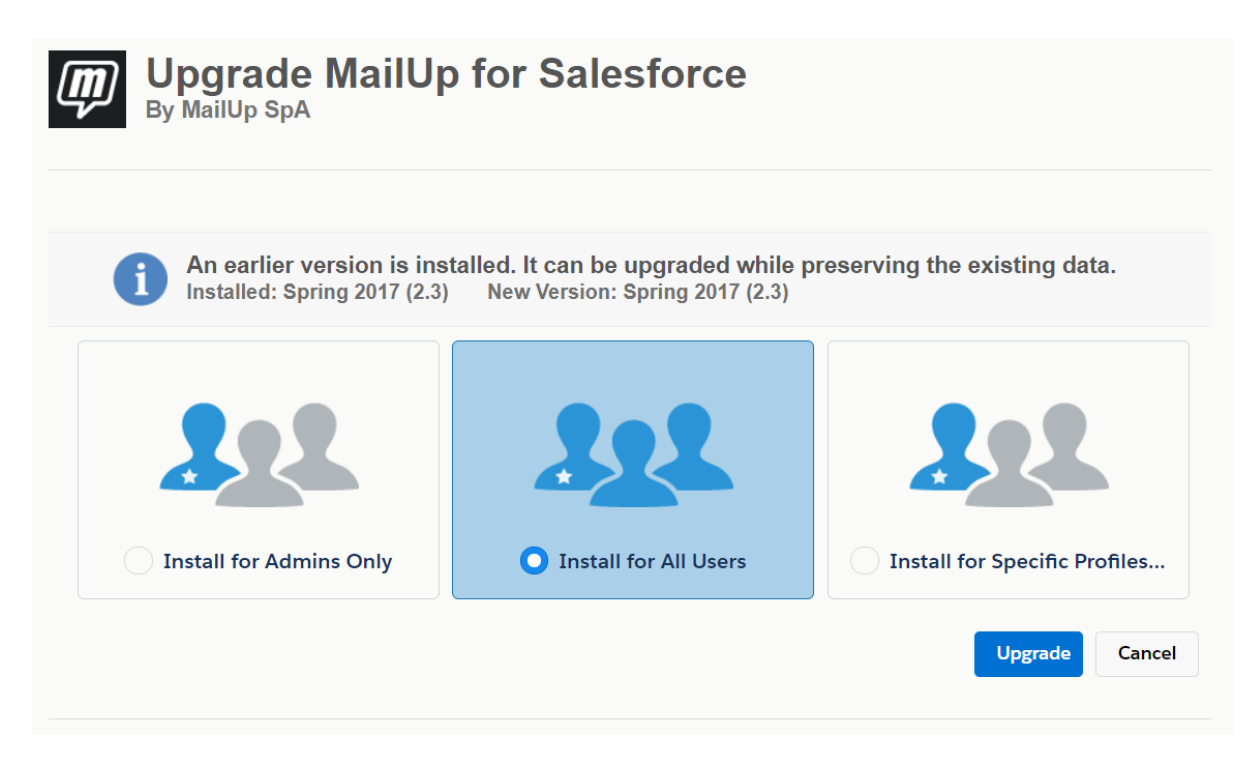

Choose if you want to install the package for **all users**, **admins only** or just for **specific profiles**, then click **Upgrade**.

The upgrade process will take a few moments. A confirmation screen will let you know when it's over. Click on **Done** to proceed.

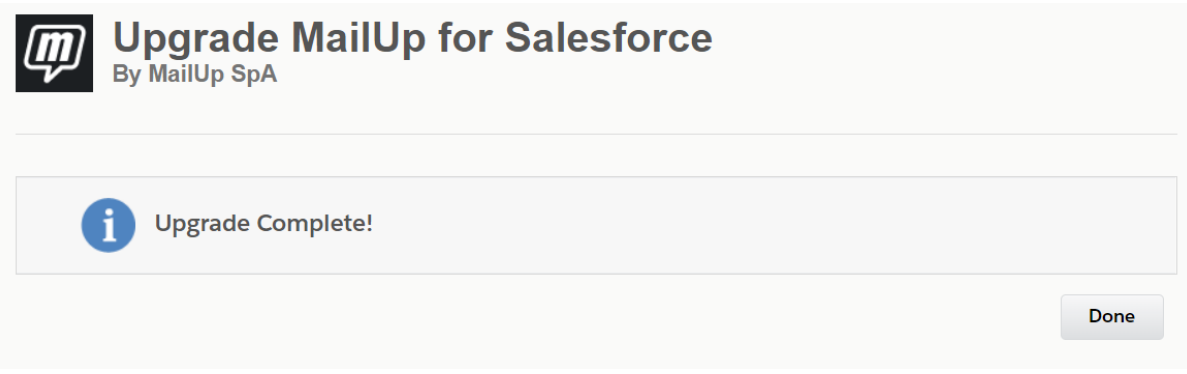

#### **STEP 2: Authentication**

After the upgrade, you'll be taken to the "Installed packages" screen in your Preferences. From here, click on the "Configuration" tab, as shown below.

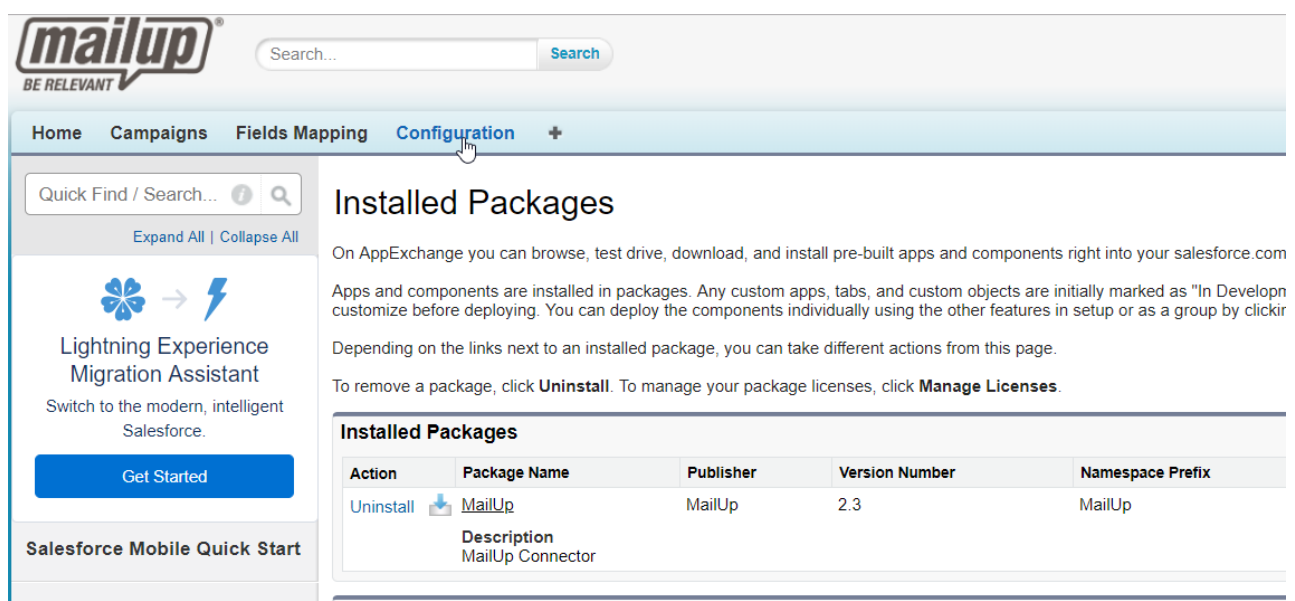

Now click on "Login with MailUp", to re-authorize the connector on your MailUp account.

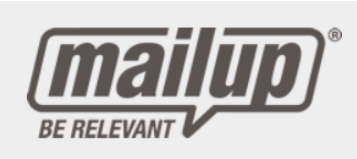

Welcome to the authorization server

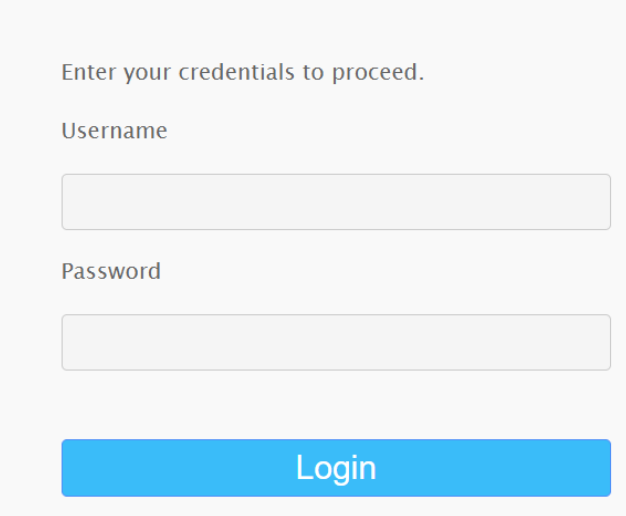

Enter Username and Password for the MailUp account that was previously connected to Salesforce and click "Login", then on "Confirm".

#### **STEP 3: List configuration**

Once the account is reauthorized, you will redirected to your Salesforce org. A green tick near **Status** will confirm that the authorization process was successful.

Now you will need to choose the MailUp list that will be used by the connector.

Since you're upgrading from a previous version, **make sure you select the same list that was connected before the upgrade, then click "Save"**.

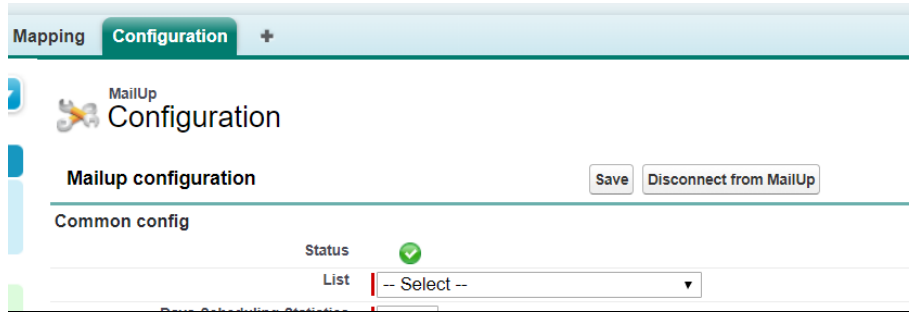

#### **STEP 4: Check fields mapping**

Now click on "Fields mapping" Tab, to ensure that the fields are mapped exactly as they were before the upgrade process.

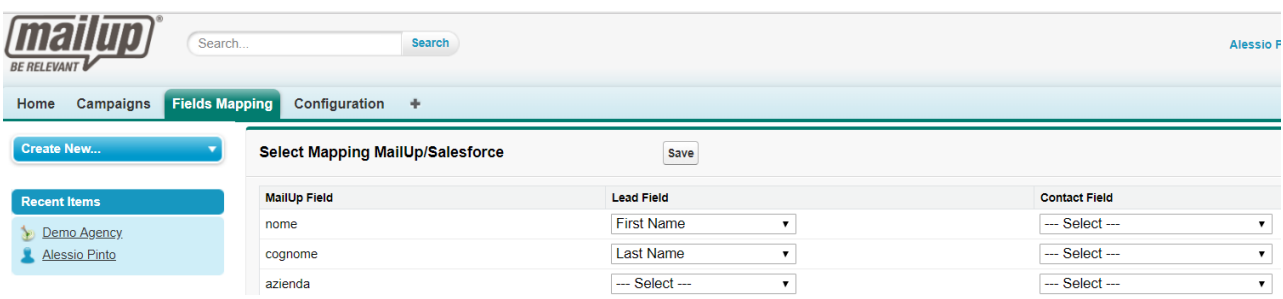

# <span id="page-6-0"></span>Scheduling tasks

Your Salesforce organization is now connected to the list your specified in your MailUp account. The bottom of the Configuration page has another section called **Schedule Task.**

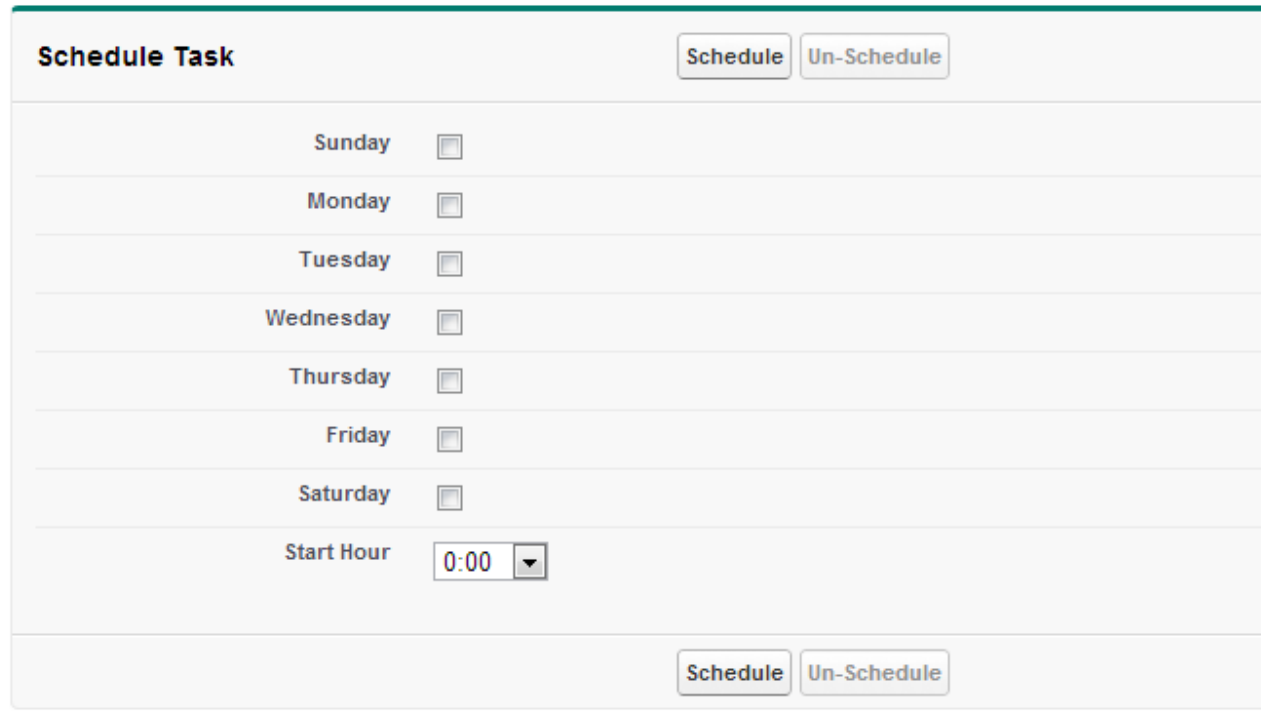

This section is meant to allow you to schedule an import of your email campaign statistics. The statistics will be retrieved once a day at the time you specify after you sent your campaign.

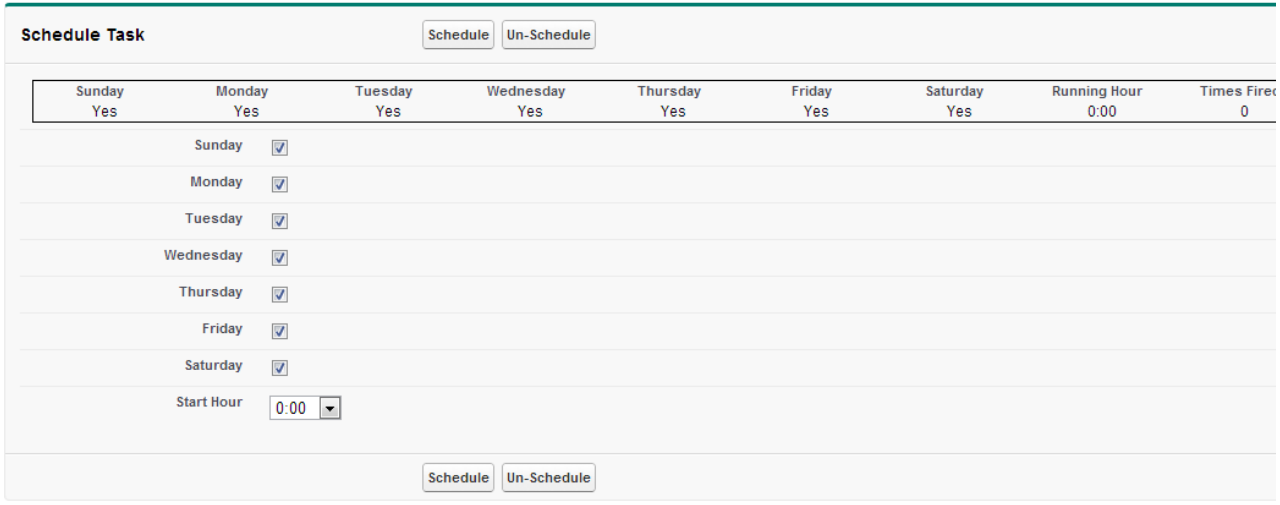

You can select for how long the sync will be active, by chooosing a days value (between 1 and 120) in the Configuration.

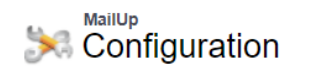

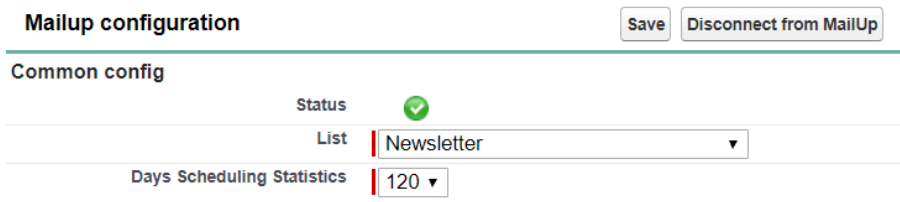

# <span id="page-7-0"></span>Mapping fields

Finally, you will want to map fields between your lead and contact database in Salesforce and your recipient database in MailUp (learn more about custom [recipient fields](https://help.mailup.com/display/MUG/Recipient+fields) in MailUp).

To do so, click on the new **Field Mapping** tab in the navigation.

- On the left you will see the recipient fields imported from MailUp
- In the second and third column you will see Lead and Contact Fields
- Map the ones that are relevant to you: when campaign members are *pushed* to MailUp during the setup of a MailUp campaign in Salesforce, the data contained in the fields mapped on this page will be copied from Salesforce to MailUp.
- You do not need to map all the fields
- When you are done, click on Save at the top of the page.

#### **Warning** ⋒

Do not map the email address as this is already mapped by the code as the unique identifier of your contact!

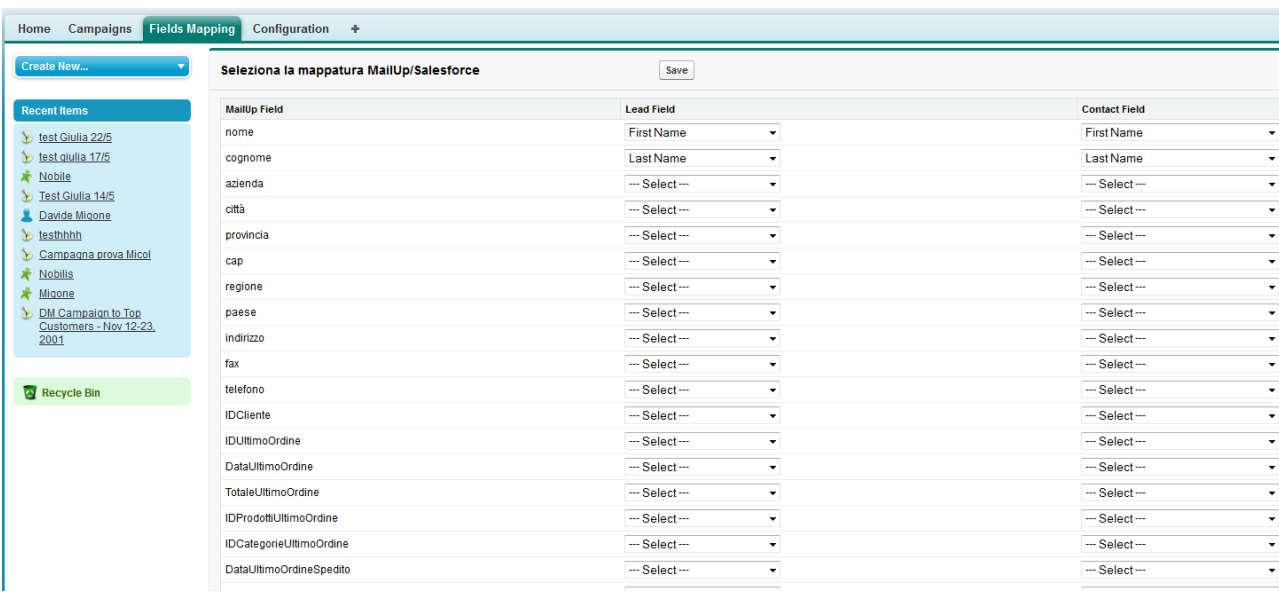

# <span id="page-8-0"></span>You're done!

You've completed the installation and configuration of the MailUp connector for Salesforce.

You can no[w start your first campaign!](https://help.mailup.com/display/mailupUserGuide/Salesforce+connector%3A+creating+a+campaign)